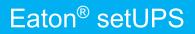

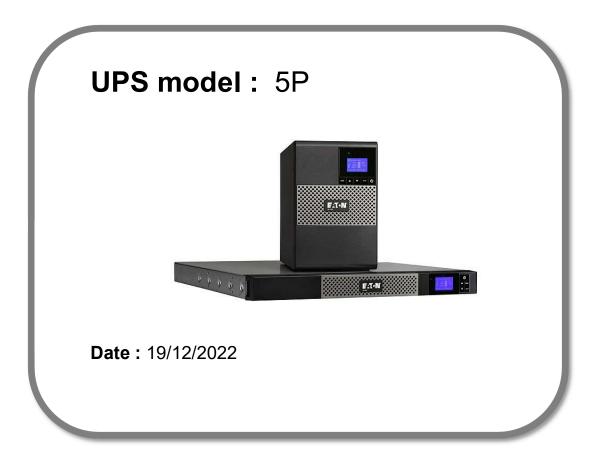

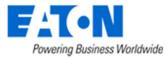

Contents

- 1. Download the setUPS software and the product firmware *(if receiving this document by email)*
- 2. UPS connection
- 3. Launch setUPS
- 4. Power OFF the UPS
- 5. setUPS firmware menu
- 6. Firmware selection
- 7. Confirmation
- 8. Upgrade process
- 9. Upload success
- 10. Return to normal state
- **11. UPS ON**
- 12. Trouble shooting

DO NOT

DOWNGRADE

**UPS FIRMWARE !** 

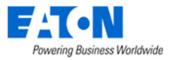

## Firmware upgrade procedure

1. Download the setUPS software and the product firmware

#### → Go to 5P product page

| < BACK-UP POWER (UPS)<br>Eaton 5P UPS                                                                                                    | Overview                                                                                                    | Models                                                                                                    | Resources                  | Cont   | tact me   |
|----------------------------------------------------------------------------------------------------|----------------------------------------------------------------------------------------------------|----------------------------------------------------------------------------------------------------|----------------------------|--------|-----------|
| Eaton SP UPS is an enterprese-class time<br>threading to support network closest, server or<br>environments. The 6P is available as a tours<br>to ensure a perfect that on a variety of application<br>ensuing the perfect that on a variety of application<br>compared UPS – which are 2U in height with a<br>Compared to Varialization (Alteries, Ithuis<br>analing the perfect of a capacity of application<br>compared to traditional (VRL stateries, Ithuis<br>analier footprint, making them the perfect op<br>applications, Faming a SP UPS with an Eadon<br>industry to comply with UL 2800-23 c globele<br>Power Madagement (UPA) particular allows for<br>equipment, even in vitualized environments,<br>power solution. | woms, distributed IT<br>UPS, wall mount U<br>ons. Several model<br>horter depths than a<br>mounting and wall in<br>models offering lith<br>m-ion batteries offer<br>ion for distributed<br>Gigabit Network ca<br>urity standard – an<br>seamless manage | and edge computing<br>IPS, and rackmount<br>IS are available as a<br>a traditional UPS –<br>nounting. The 5P UP<br>hium-ion batteries.<br>In a longer lifespan a<br>T and edge computii<br>ard – the first in the<br>d Eaton's Intelligent<br>ment of your connect                                                                                                    | g<br>UPS<br>PS<br>nd<br>ng |        | ≪<br>~``` |
| → Go to Resour                                                                                                    |                                                                                                    | (The second second seco | C<br>M                     | Iodels | Resources |

#### → Select Software, Firmware and applications

|--|

#### → Select the firmware

#### 

Or Click the URL link to download the firmware <u>http://www.eaton.com/content/dam/eaton/products/backup-power-ups-surge-it-power-distribution/firmware-emea/eaton-5p-firmware.zip</u>

#### → Select setUPS

setUPS
Or
Click the URL link to download setUPS
<a href="https://www.eaton.com/content/dam/eaton/products/backup-power-ups-surge-it-power-distribution/firmware-emea/setUPS.exe">https://www.eaton.com/content/dam/eaton/products/backup-power-ups-surge-it-power-distribution/firmware-emea/setUPS.exe</a>

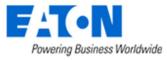

Eaton<sup>®</sup>setUPS\_5P\_firmware\_upgrade\_rev\_04

## Firmware upgrade procedure

#### 2. UPS connection

→ Connect a communication cable to the UPS unit, on USB or RS232 (RJ45) port on the back of the UPS. Then connect the cable to your computer.

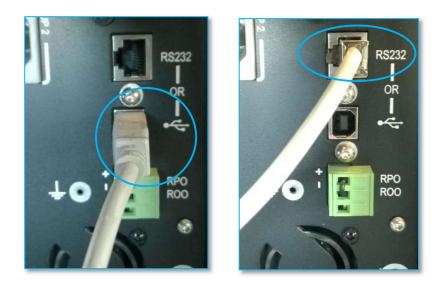

#### 3. Launch setUPS

→ For a first time Eaton<sup>®</sup> setUPS installation, double click on the exe file

F setups\_dev-win-2\_5\_0872.exe

and valid the "User Account Control" message by "Yes"

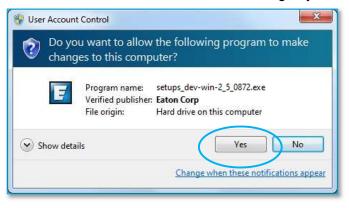

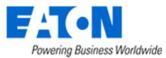

## Firmware upgrade procedure

#### The installer opens, click on "Next"

| F-T-N                                            |                                                                         | setUP    |
|--------------------------------------------------|-------------------------------------------------------------------------|----------|
| Powering Business                                |                                                                         | V1.      |
| Welcome                                          | Welcome to Eaton setUPS installer                                       |          |
| License<br>Select Path<br>Installation<br>Finish | Please check that your UPS commu<br>is connected before proceeding with |          |
|                                                  |                                                                         |          |
|                                                  |                                                                         |          |
|                                                  |                                                                         | el Next> |

#### Read and click on "Accept"

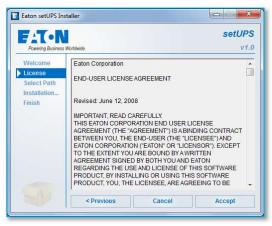

#### Click on "Install"

| FAT•N             | setUl                                          |
|-------------------|------------------------------------------------|
| Powering Business |                                                |
| Welcome           | Please select the product installation folder: |
| License           | C:\Program Files (x86)\Eaton\setUPS            |
| Select Path       |                                                |
| Installation      |                                                |
| Finish            |                                                |
|                   |                                                |
|                   |                                                |
|                   |                                                |
|                   |                                                |
|                   |                                                |
|                   |                                                |
|                   |                                                |
|                   |                                                |

### And on "Finish"

| FAT-N             |                                           | setUPS              |
|-------------------|-------------------------------------------|---------------------|
| Powering Busines: |                                           | v1.0                |
| Welcome           | Product installation in progress          |                     |
| License           | Copy files                                |                     |
| Select Path       | Configure                                 |                     |
| Installation      |                                           |                     |
| Finish            | Installation was completed successfull    | y.                  |
|                   | Click on the 'Finish' button to launch th | e application now.  |
|                   |                                           | e appreciation nom. |
|                   |                                           |                     |
|                   |                                           |                     |
|                   |                                           |                     |
|                   |                                           |                     |
|                   |                                           | Finish              |

And the Eaton<sup>®</sup> setUPS starts.

→ If Eaton<sup>®</sup> setUPS is already installed, from All Programs menu, open setUPS

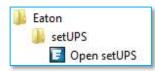

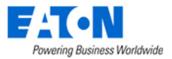

At the startup, the software searches for the connected UPS

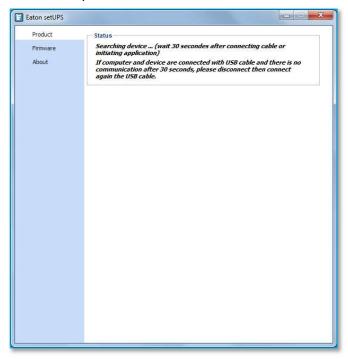

and as soon as communication is established, the product is identified :

| aton setUPS |                        |            |
|-------------|------------------------|------------|
| Product     | Product Identification |            |
| Settings    | Туре                   | Eaton 5P   |
|             | Model                  | 1150       |
| Firmware    | Part Number            | 5P1150     |
| About       | Reference Number       | NA         |
|             | Technical Level        | NA         |
|             | Serial Number          | G112D44027 |
|             | UPS Version            | 02.06.0014 |
|             | Parallel mode          | NA         |
|             | Card Network settings  |            |
|             | NMC Version            |            |
|             | IP Address             |            |
|             | IP V6 Address          |            |
|             | Mac Address            |            |
|             |                        |            |
|             |                        |            |

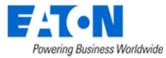

#### 4. Power OFF the UPS

 $\rightarrow$  To turn the power off on the 5PX UPS, press and hold the power button for 3 seconds.

*WARNING : this will turn OFF any load that is connected to the UPS outlets !* Once the unit is OFF, the screen looks like the picture below :

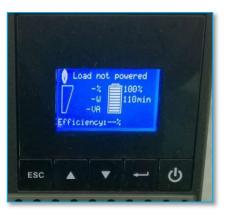

#### 5. setUPS firmware menu

→ On the left menu, select "Firmware" section, the available firmware appears :

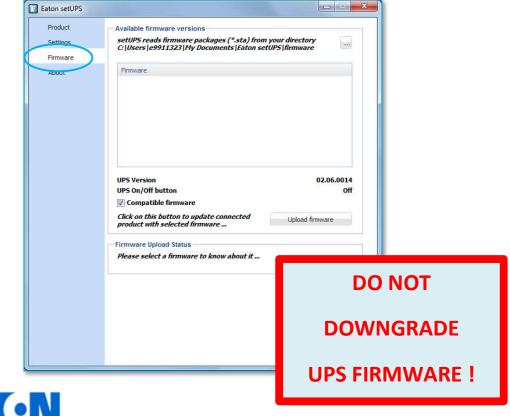

Powering Business Worldwide

If the firmware list is empty, copy/paste the downloaded firmware in the target folder *My Documents*\*Eaton setUPS*\*firmware* (click on the "..." button) :

| Product  | Available firmware versions                                                                       |                   |  |
|----------|---------------------------------------------------------------------------------------------------|-------------------|--|
| Settings | setUPS reads firmware packages (*.sta) from you<br>C: Users  e9911323  My Documents  Eaton setUPS |                   |  |
| Firmware | The state white some states                                                                       |                   |  |
| About    | Firmware                                                                                          |                   |  |
|          | Eaton_5P_E0_V02.06.0014_TL00.sta                                                                  |                   |  |
|          | Eaton_SP_LVHV11_E0_V02.08.0016_TL00.sta                                                           |                   |  |
|          | UPS Version<br>UPS On/Off button<br>I Compatible firmware                                         | 02.06.0014<br>Off |  |
|          | Click on this button to update connected product with selected firmware                           | Upload firmware   |  |
|          | Firmware Upload Status                                                                            |                   |  |
|          | This firmware is compatible with the current produ                                                | ict.              |  |
|          | Update button is enabled because UPS Output is m                                                  | ot powered.       |  |
|          |                                                                                                   |                   |  |

#### 6. Firmware selection

→ Click on the firmware file to select it and then on the "Upload firmware" button :

| Product  | Available firmware versions                                                                          |                   |
|----------|----------------------------------------------------------------------------------------------------|-------------------|
| Settings | setUPS reads firmware packages (*.sta) from your d<br>C:\Users\e9911323\My Documents\Eaton setUPS\fi | lirectory         |
| Firmware | C. JOSEIS JESSITISES JEAN DOCUMENTS LENDI SELOFS IN                                                  | iliware —         |
| About    | Firmware                                                                                             |                   |
|          | Eaton_SP_E0_V02.06.0014_TL00.sta                                                                     |                   |
|          | Eaton_5P_LVHV11_E0_V02.08.0016_TL00.sta                                                              |                   |
|          | UPS Version<br>UPS On/Off button                                                                     | 02.06.0014<br>Off |
|          | Compatible firmware                                                                                  | UI                |
|          |                                                                                                    | Jpload firmware   |
|          | Firmware Upload Status                                                                               |                   |
|          | Please select a firmware to know about it                                                            |                   |
|          |                                                                                                    |                   |
|          |                                                                                                    |                   |
|          |                                                                                                    |                   |
|          |                                                                                                    |                   |
|          |                                                                                                    |                   |

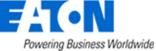

#### 7. Confirmation

→ The following screen appears which reminds you that UPS output is OFF during the upgrade, select "**Yes**" to continue

| Product                  | Available firmware versions                                                                                                    |
|--------------------------|----------------------------------------------------------------------------------------------------|
| Settings                 | setUPS reads firmware packages (*.sta) from your directory<br>G Users e9911323 My Documents Eaton setUP5 firmware                                                                                                    |
| Firmware                 | er faser a fes servers (r.), escentreurs fearent acros a funtimera                                                                                                    |
| About                    | Firmware                                                                                                    |
|                          | Eaton_SP_E0_V02.06.0014_TL00.sta                                                                                                    |
|                          | Eaton_5P_LVHV11_E0_V02.08.0016_TL00.sta                                                                                                    |
|                          |                                                                                                    |
| the load is              | possible load loss : to avoid any possible load loss, the firmware download has to be done when<br>on Manual Bypass or with the load switched off (if no Manual Bypass exists).<br>aly sure that you wish to continue with the firmware download now ?<br>Yes No |
| Attention<br>the load is | on Manual Bypass or with the load switched off (if no Manual Bypass exists).<br>ally sure that you wish to continue with the firmware download now ?                                                                                                    |

#### 8. Upgrade process

A click noise comes from the UPS (relay) and the UPS transfers into Boot loader mode. The firmware will then be erased and then rewritten into the UPS. During the flash process, the display on the UPS will goes blank and the AC line, the battery and the Alarm lights cycle. This is normal.

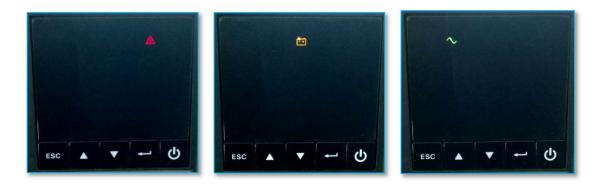

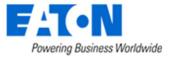

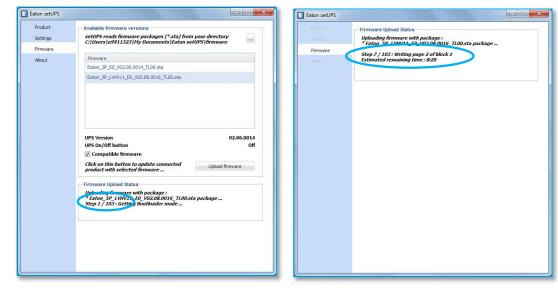

And on setUPS window, the firmware upgrade steps appear :

#### 9. Upload success

➔ When the firmware flash process is done, the UPS fans start and the UPS emits a long beep. The display on the UPS returns back to the normal OFF state.

The *setUPS* issues a pop up to let know the firmware flash has been successful : Click on "OK" :

| Eaton setUPS                             |                                                                                                    |
|------------------------------------------|----------------------------------------------------------------------------------------------------|
| Produkt<br>Settings<br>Firmware<br>About | Firmware Upload Status<br>Firmware Eaton_5P_LVHV11_E0_V02.08.0016_TL00.sta package<br>uploaded with success I<br>The upload is terminated with success       |
| Message                                  | from webpage Upload success ! Communication has been reinitialized in application mode. Please wait while reading new information about the connected UPS OK |

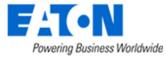

#### 10. Return to normal state

→ The *setUPS* reverts back to the UPS information section. The firmware version should now reflect the latest version :

| Eaton setUPS |                        |            |
|--------------|------------------------|------------|
| Product      | Product Identification |            |
| Settings     | Туре                   | Eaton 5P   |
|              | Model                  | 1150       |
| Firmware     | Part Number            | 5P1150     |
| About        | Reference Number       | NA         |
|              | Technical Level        | NA         |
|              | Serial Number          | 6112011027 |
|              | UPS Version            | 02.08.0016 |
|              | Parallel mode          | INA        |
|              | Card Network settings  |            |
|              | NMC Version            |            |
|              | IP Address             |            |
|              | IP V6 Address          |            |
|              | Mac Address            |            |
|              |                        |            |
|              |                        |            |

#### 11. UPS ON

→ Press and hold the power button for 3 seconds to turn the UPS back ON :

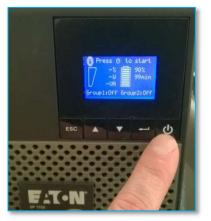

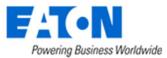

## Firmware upgrade procedure

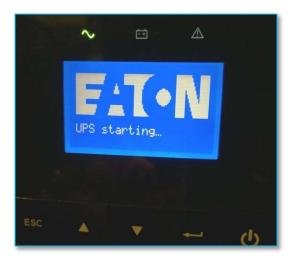

Once the UPS is ON, the following screen appears :

|     | 0 | d protec<br>-%<br>-W<br>-W<br>ency:% | 90%<br>99min |  |
|-----|---|--------------------------------------|--------------|--|
| ESC |   | -                                    | 4            |  |

Loads can now be powered back ON !

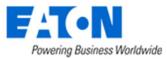

## Firmware upgrade procedure

#### 12. Trouble shooting

- → The firmware upgrade is stopped during the process :
- $\rightarrow$  restart the firmware upgrade process and it continues the upload.

→ The *setUPS* software doesn't recognize your 5P UPS : the computer installed a wrong UPS driver (MGE USB UPS) :

 $\rightarrow$  you have to restart **setUPS** to have the correct driver installed (Eaton UPS 0463-L).

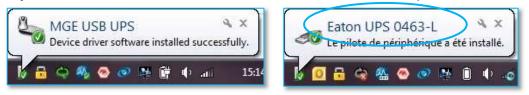

→ In the firmware section, the "Upload firmware" button is not available :

 $\rightarrow$  UPS is not powered OFF, refer to the section "4. Power OFF the UPS"

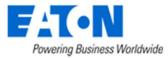